## **Opening with Camera Raw**

Editing non-destructively Changes made in the Camera Raw format are saved as metadata.

## **Getting to Know the Camera Raw Workspace**

The Camera Raw workspace is very different from working in Photoshop. The different corrections are made primarily through the use of a few key tools and sliders, making the workspace efficient and incredibly easy to use.

The Camera Raw workspace is a simple but extremely powerful utility.

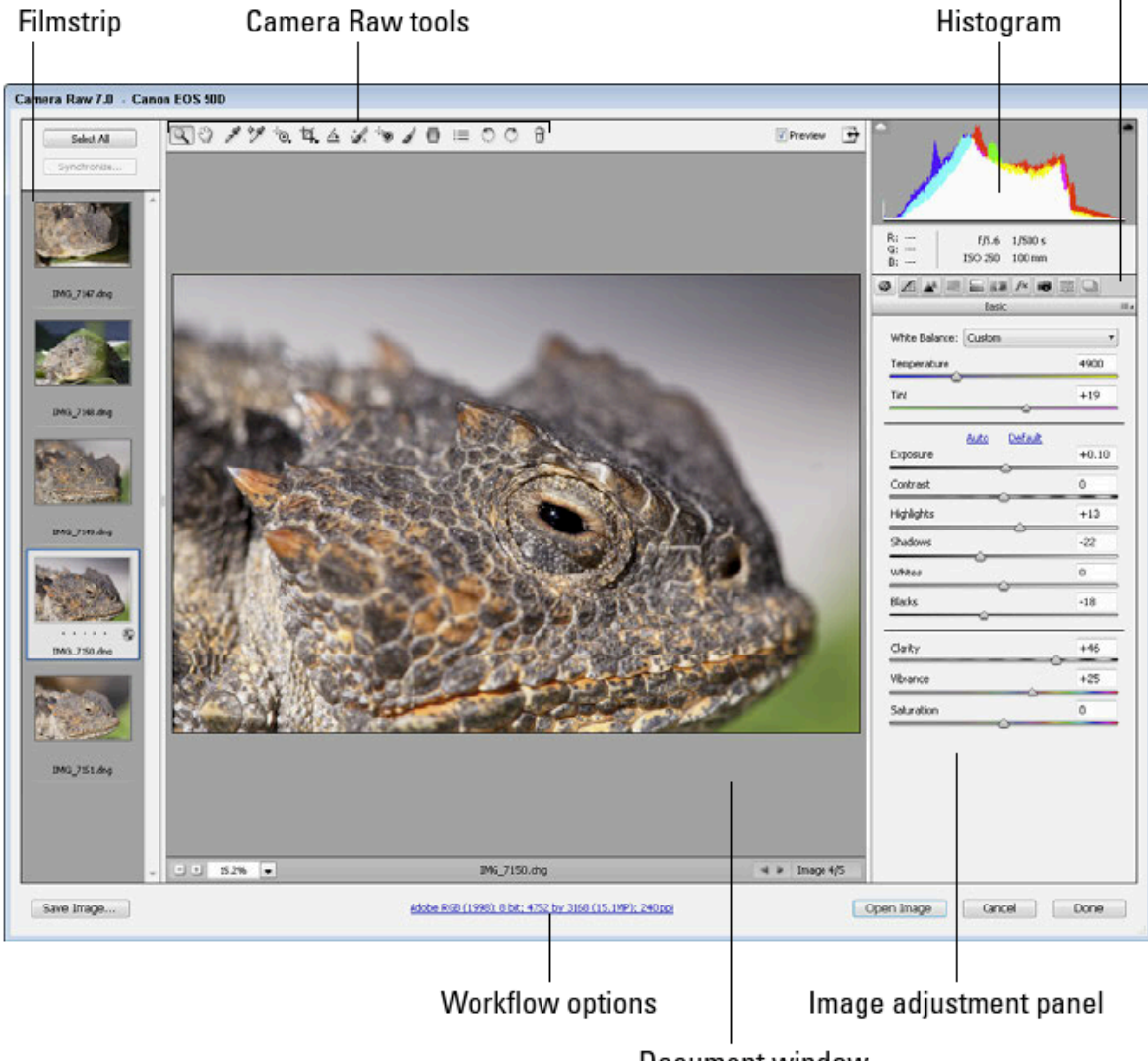

Image adjustment tabs

Document window

**Document Window**. The Document window displays the document that is currently selected in the filmstrip. At the bottom, you see the Zoom Level drop-down menu. From this menu, you can select a zoom percentage or the fit-to-screen option. Next to the Zoom Level, the document name is displayed. In the bottom-right corner of the document window are arrows that let you toggle through the documents in the filmstrip.

**Filmstrip.** The filmstrip shows all the documents that are currently open in Camera Raw. You can select more than one by pressing the Shift or Ctrl ( Ô ) keys while you select, or by clicking the Select All option. Select more than one file to make the same changes to all of them at once, such as setting the white balance on several photographs taken at the same time. You probably want to select all the files you want opened in Photoshop before you close Camera Raw.

**Histogram.** The histogram is a very important feature for correctly setting the levels of color and brightness values in your image. Understanding the histogram helps you make better adjustments.

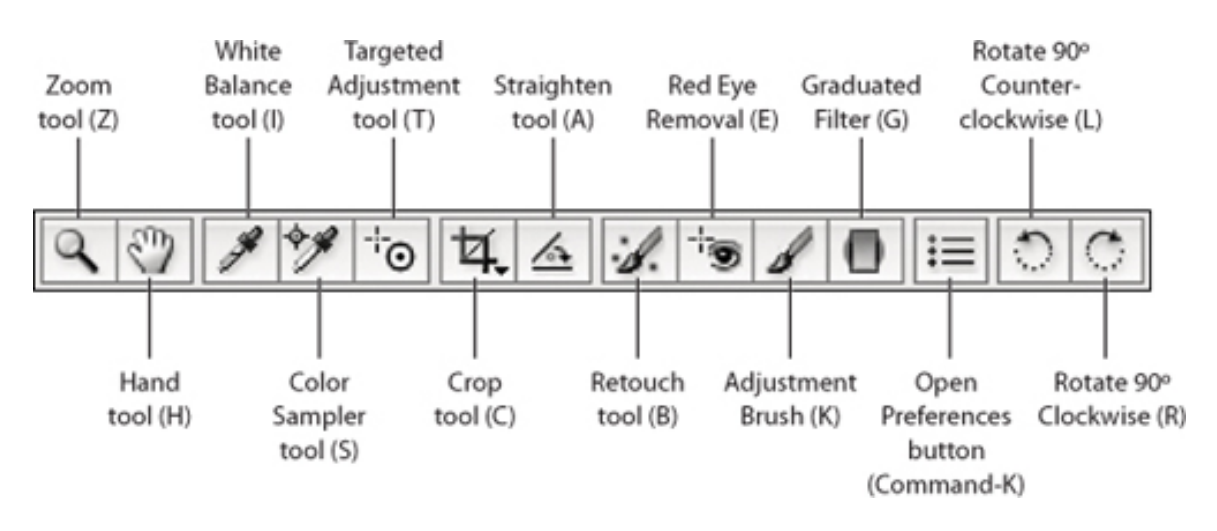

**Camera Raw tools.** These are the tools that help you make adjustments in Camera Raw. They do everything from setting the white balance to correcting red eye.

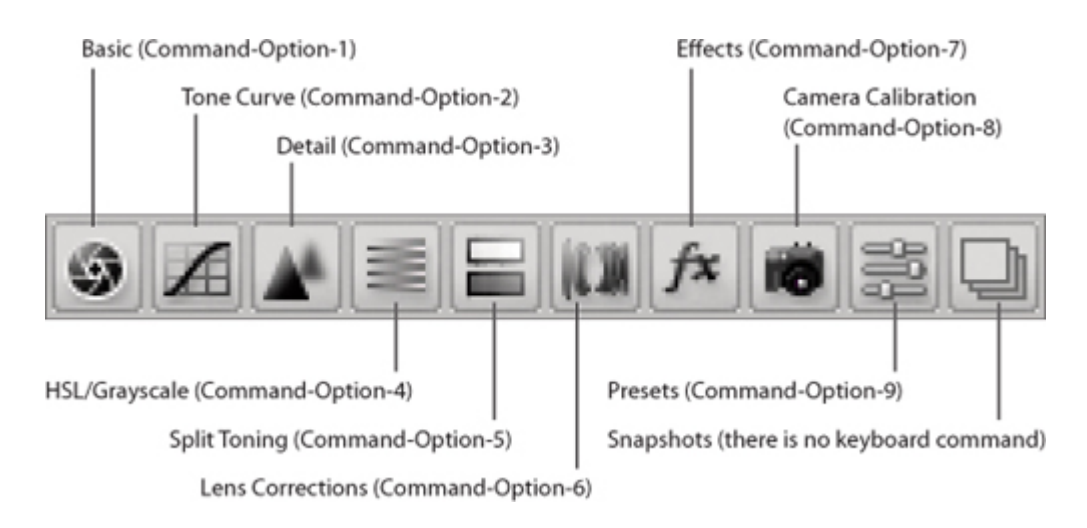

**Image adjustment tabs**. You can adjust a Camera Raw image in several ways, from color settings to lens adjustments. These adjustments are all represented in the image adjustment tabs, which you will learn more about in this and the next chapter. **Image adjustment panel.** The Image adjustment panel changes based on the Image adjustment tab that you have selected. Each panel has several different adjustment settings that modify the way your image is interpreted.

## **Setting the color Space- workflow option (bottom center)**

**-**set color space and bit depth

## **Summary**

- Change the light settings to improve the exposure and contrast in an image
- Make color corrections to an image or individual colors in that image
- Make targeted adjustments to only selected portions of your image
- Create artistic effects with your images Apply the finishing touches by correcting camera aberrations, sharpening, and reducing noise in your image